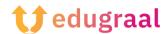

## Pedagogical Toolbox Online resources

## **Genial.ly**

Link: <a href="https://genial.ly">https://genial.ly</a>

**Category: Interactive presentations creator** 

Genial.ly is among the best sites for creating interactive presentations: the tools made available by the service, which is free, allow you to create work that is rich in effects and animations, with interactive features that allow customizing its navigation, depending on the user viewing it.

Although Genial.ly is a free portal, a selection of templates and features (e.g., viewing material in offline mode, downloading and importing files in PowerPoint format) are available only by subscribing to a subscription plan.

In any case, using Genial.ly is very simple: after connecting to its main Web page, click on the Create an account button, click on the Select Plan button located under the Free box, and fill out the form that is proposed to you to sign up for the service using your email address and password.

If you prefer, you can sign in via Google, Facebook, Twitter, Office 365 or LinkedIn accounts by using the appropriate buttons on the page.

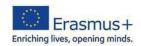

Next, specify why you intend to use the service (educational, professional, or digital

publishing purposes), press the Next button located at the top, refine your choice by indicating a more specific activity, click the Next button again, and, if you feel it is appropriate, click the Accept and continue button to display a series of informative

content about the features and use of Genially. Alternatively, click on the button "No, thanks" to access the introductory tutorial.

Click, then, on the "Presentation" button, choose a template to start from among the free ones (paid templates are marked with a star) and, having made your choice, click on its preview and then on the "Use this template". Finally, put a checkmark next to the page templates you want to use and click on the "Add" button to access the presentation editor page finally.

You can activate the various features (inserting text, images, resources, interactive elements, and so on) by using the buttons located in the menu on the left; for each tool, there is a context menu dedicated to specific functions, which appears on the right side of the screen.

When you have finished working, click on the "All set" button (top right) and, using the proposed buttons, choose whether to open the presentation in the browser (present option), share it through a link (share) or download it (Premium plans only).

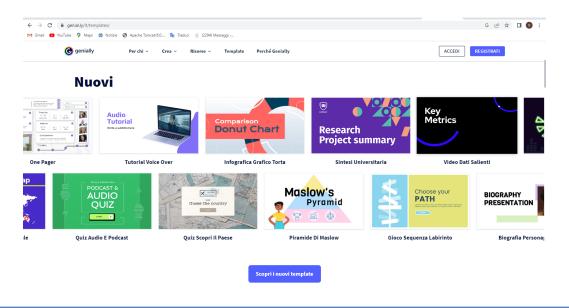

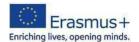